# **PRIMO UTILIZZO DEL SOFTWARE PSPICE**

**A cura del Prof.: Ing. Fusco Ferdinando** 

## **INTRODUZIONE AL SIMULATORE CIRCUITALE PSPICE**

Il software PSpice è parte di una suite di programmi che figura sotto il nome di ORCAD, finalizzati alla simulazione ed al supporto della progettazione di circuiti analogici, digitale e mixed. Tali strumenti software sono stati progettati e realizzati non come una serie di applicazioni indipendenti, ma nel rispetto dei flussi di progetto tipici dell'ingegneria elettronica.

Dalla versione originale di SPICE sono nati altri programmi di simulazione circuitale. Il più famoso è PSPICE Sviluppato dalla Microsim a partire dal 1984, l'algoritmo iniziale è stato potenziato per poter simulare un maggior numero di dispositivi elettronici.

Negli anni all'algoritmo di calcolo originale sono stati aggiunti dei moduli che permettono: l'analisi grafica dei risultati (Probe), la creazione di nuovi segnali di prova (Stimulus Editor), il disegno del circuito (Schematics).

La Microsim distribuisce gratuitamente una versione evaluation del PSpice. Tale versione è completamente funzionante, solo che non può simulare circuiti troppo grandi.

Per fini didattici il PSpice student evaluation versione 9.1 va più che bene e può permettere agli studenti di fare a casa piccoli esperimenti e studi senza dover comperare alcuna strumentazione.

Gli indirizzi telematici di riferimento sono: il sito della Microsim http://www.microsim.com/ oppure al sito Orcad a cui si è fusa di recente http://www.orcad.com.

Alla base di PSpice vi sono algoritmi per la simulazione analogica e digitale realizzati in modo tale che le simulazioni di tipo mixed possano essere implementate mediante l'interazione dei due suddetti moduli.

Basti quindi dire che l'interazione tra utente e l'algoritmo risolutore che permette di realizzare le simulazioni avviene attraverso la rappresentazione a modelli matematici dei componenti circuitali. Tali modelli descrivono il funzionamento dei singoli dispositivi istanziati all'interno dei circuiti che si vogliono simulare.

In riferimento allo stesso componente circuitale, il modello matematico che ne descrive il comportamento fisico può essere più o meno dettagliato a seconda della precisione di rappresentazione che si vuole ottenere.

Ogni livello di simulazione è caratterizzato da un differente insieme di parametri fisici che in fase di simulazioni devono essere definiti ed i cui valori devono essere inseriti se si vuole ottenere una simulazione coerente.

All'interno di PSpice l'utente istanzia i componenti circuitali, ma non ha visibilità dell'equazione matematica descrittiva. I dispositivi figurano all'interno di Pspice sotto forma di librerie circuitali in cui sono indicati in maniera univoca i nomi dei componenti, i "livelli" di rappresentazione tra cui si può scegliere e l'insieme di parametri che devono essere definiti.

L'insieme di operazioni che permettono di realizzare una simulazione possono essere fatte utilizzando una GUI (grafical user interface) di ultima generazione o in maniera testuale attraverso la editazione di opportuni file chiamati NETLIST che il simulatore utilizza come ingresso.

## **1.1 Descrizione generale del PSpice**

Il software Pspice è uno strumento estremamente potente per la soluzione di circuiti elettrici ed elettronici. Nato con una interfaccia testuale e con un metodo di introduzione dei parametri attraverso riga di comando, si è evoluto notevolmente ed ha raggiunto una semplicità di utilizzo notevole. Lo studio a regime o al transitorio di circuiti elettrici non è che una delle tante possibilità offerte da questo simulatore.

Il programma è un applicativo elettronico di simulazione che consente di disegnare circuiti costituiti da componenti attivi, passivi, logici e da blocchi con funzioni filtranti, di Laplace, limitatori ecc., e di rappresentare graficamente le forme d'onda in ogni punto del circuito.

Il software che consente la costruzione del disegno è lo "**SCHEMATIC EDITOR".**  Terminato il disegno del circuito si effettua il salvataggio di quest'ultimo su dischetto o hard-disk; successivamente si passa all'analisi del funzionamento attivando preliminarmente **SETUP**... dal menù **ANALISYS** per scegliere il tipo di analisi e i dati caratteristici di quest'ultimo ed infine si attiva **SIMULATE** per ottenere automaticamente la simulazione.

Le librerie sono divise in categorie (in corrispondenza di ciascuna sono elencati i nomi dei componenti presenti); ad esempio sono disponibili: **ANALOG** componenti passivi analogici (R, L, C, ... ), **PORT** masse, punti di connessione ..., **SOURCE** generatori di corrente e di tensione dipendenti e indipendenti, **SPECIAL** altri componenti, comandi e segnalatori;

Per facilitare lo sviluppo del disegno e per ottenere i risultati estetici desiderati si accede ai comandi disponibili nei menù **EDIT, DRAW** e **VIEW** di **SCHEMATIC EDITOR:**

**EDIT** consente di: COPIARE, TAGLIARE, INCOLLARE, RUOTARE, SPECCHIARE, CERCARE, richiamare STIMULUS EDITOR, ecc.

**DRAW** consente di disegnare i componenti, di inserire testo, fili e bus di collegamento;

**VIEW** consente il panneggio e lo zoom.

## **1.2 Disegno del circuito elettrico**

Dal menù Start>Programmi>Pspice student si lancia l'applicativo "Schematics".

E' necessario innanzitutto inserire i componenti, che in questo caso sono due: un generatore di tensione ed una resistenza.

Dal menù Draw>Get new part è possibile scegliere il componente voluto. Un metodo più rapido per visualizzare il Part Browser Advanced è mediante la combinazione di tasti CRTL-G.

Come si osserva dalla figura, il nome del generatore di tensione alternata è VSIN. Premendo Place, il componente può essere posizionato a piacimento sullo schermo con il click sinistro del mouse. Si nota che la finestra Part Browser Advanced è rimasta aperta ed è possibile selezionare il componente R (resistenza).

Premendo il pulsante Place and Close si chiude il Browser e si posiziona il componente.

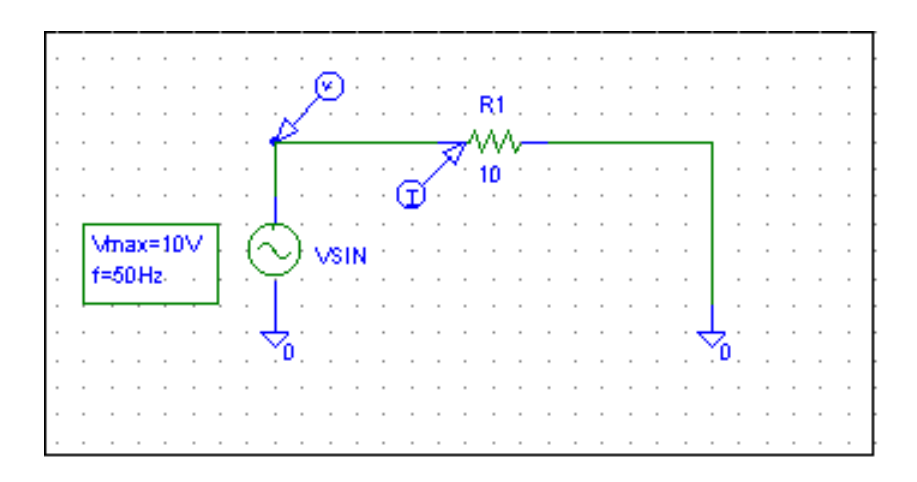

Tutti i componenti possono essere spostati nella finestra trascinandoli con il mouse ed è possibile farli ruotare selezionandoli con un click sinistro e premendo la combinazione CTRL-R.

Per unire il generatore di tensione e la resistenza con un collegamento elettrico si può utilizzare il pulsante Draw wire oppure premere la combinazione CTRL-W.

Il cursore assume la sagoma di una matita. Cliccare sul punto di connessione del primo terminale che si desidera collegare. Portarsi sul secondo terminale e cliccare due volte in rapida successione per interrompere il filo. Il cursore ritorna ad assumere l'aspetto di una freccia.

Per rientrare in modalità "filo" cliccare due volte sul pulsante destro o premere la barra spaziatrice. In alternativa è sempre possibile rientrare dal menù **Draw/Wire**  oppure digitare **CTRL W.**

Per cancellare un filo di collegamento mal disegnato o errato, procedere selezionando il filo cliccandoci su una volta, poi premere **CTRL X** oppure il tasto **Canc** oppure dal menù selezionando **Edit/Cut.**

Questo vale anche per tutti gli altri componenti.

E' ora importante definire i parametri dei componenti, che appena inseriti presentano dei valori di default 0V per il generatore e 1k per il resistore. Ciccando due volte sul componente si apre la finestra dei parametri.

Si consiglia di non includere i campi non modificabili e di sistema, in modo da visualizzare solo ciò che può essere variato. Nel caso del generatore è necessario impostare il livello di tensione a 10 V. Si preme il pulsante Save Attr. e poi OK.

Si imposti ora la resistenza del resistore ad un valore pari a 10.

E' importante inserire un terzo componente che non va mai dimenticato: la massa del circuito. Pspice nasce infatti nel mondo dell'elettronica, ove è sempre specificato il nodo di riferimento; il nome di questo componente è AGND.

Per disegnare il simbolo della massa analogica:

Selezionare **DRAW/GET NEW PART** (oppure **CTRL G**);

Digitare **AGND** nell'apposita finestra di dialogo;

Cliccare **OK** o premere **INVIO**;

Cliccare per posizionare il simbolo della massa. Si noti che esso è connesso da un punto di giunzione o nodo elettrico;

Cliccare il pulsante destro per terminare la modalità di posizionamento.

Lo schematico così ottenuto deve essere salvato in una directory di lavoro, attribuendogli un nome, ad esempio ES1.sch.

Per assegnare dei nomi particolari ai dispositivi presenti nel circuito cliccare due volte sul nome del simbolo e si deve inserire il nuovo nome nella finestra di dialogo

# **Edit Reference Designator.**

Esempio: VSIN al posto di V1 e CAP1 al posto di C1.

Cliccare due volte su V1;

Digitare VIN nel campo Edit Reference Designator;

Cliccare **OK** o premere **Invio** .

Ripetere la procedura per sostituire il nome a C1. Per modificare i valori dei componenti si procede allo stesso modo con la differenza che si deve cliccare due volte sul valore anziché sul nome del simbolo.

Per assegnare nomi particolari alla rete (etichette o **label**) procedere come segue:

Cliccare due volte sul filo di connessione;

Digitare 1 nel campo **LABEL**;

Cliccare **OK** o premere **Invio**;

Per salvare il circuito sul disco:

Selezionare **File/Save**;

Digitare il nome del circuito in modo da creare un file con estensione **SCH**;

Cliccare **OK** o premere **Invio**.

# **1.3 Impostazione della simulazione**

Dopo aver creato il file .SCH è possibile eseguire i programma **PSpice** selezionando **Analisys/Simulate** o premendo il tasto funzione **F11**. Questa azione determina l'esecuzione del programma che controlla se sono rispettate le regole di continuità nel circuito elettrico; successivamente viene generato un file .NET che descrive i collegamenti dei vari componenti, un file .CIR che include anche le modalità di visualizzazione dell'analisi.

Considerando il precedente circuito è necessario attivare la funzione transient nel menù Analysis>setup.

Qui sono presenti vari campi:

- Print Step: Intervallo con il quale i dati vengono salvati nel file output. Non influisce sui risultati grafici.

- Final time: Tempo finale della simulazione

- No print delay: specifica il tempo in corrispondenza del quale inizia il tracciamento della funzione

- Step ceiling: specifica un intervallo di tempo al di sotto del quale il solver si mantiene nello svolgimento dei calcoli. E' un indice della precisione del calcolo.

Durante l'esecuzione di **PSpice** viene visualizzato sullo schermo una finestra che fornisce informazioni relative alla simulazione attualmente in esecuzione.

#### **1.4 Avvio della simulazione**

 Per eseguire l'analisi selezionare **Analisys/Simulate** o premere **F11**. Dopo la generazione del file .OUT da parte di **PSpice** entra in esecuzione il programma **PROBE** che visualizza le forme d'onda desiderate. Se ciò non accade si deve procedere alla selezione di **Analisys/Probe Setup** e marcare con una x la casella che dice "**Automatically Run Probe After Simulation**".

#### **1.5 Scelta delle grandezze da visualizzare**

Per plottare le variabili desiderate:

Selezionare **Trace/Add** o premere il tasto **Ins**;

Cliccare sul nome delle variabili nella lista delle forme d'onda disponibili;

Cliccare su **OK** o premere **Invio**.

Per cancellare le due tracce appena plottate:

Cliccare sul nome delle variabili localizzate sotto l'asse delle x per selezionare la traccia;

Premere il tasto **Canc** per cancellare la traccia;

Per inserire due marker nel circuito in modo che **PROBE** visualizzi automaticamente le relative forme d'onda:

Selezionare **Voltage/level Marker o Current Marker** dal menù **Markers** ;

Eseguire **Analisys/Probe Setup** selezionando la casella "visualizza tutti i markers" e successivamente rilanciare **PSpice** premendo **F11**. Si visualizzeranno, in PROBE, le forme d'onda realative ai markers piazzati.

## **1.6 Uso dei cursori in probe**

L'interfaccia grafica Probe consente di visualizzare l'andamento nel tempo delle grandezze elettriche del circuito. L'utilizzo del Probe nel caso di circuiti in corrente continua è piuttosto limitativo, in quanto le grandezze "corrente" e "tensione" sui vari bipoli sono, in funzione del tempo, delle costanti. In AC è evidente la potenza del Probe. Premendo il tasto F11 si avvia la simulazione e si apre il Probe

Per valutare il valore delle grandezze in un certo istante di tempo, si preme il tasto **toggle cursor** che fa apparire due cursori. I due cursori sono attivati per la traccia selezionata. La finestra Probe cursor fornisce nella prima riga le coordinate (valori del tempo t e della funzione f(t)) nel punto indicato dal cursore. Per vedere muovere il cursore è sufficiente tenere premuto il pulsante e trascinare il mouse nella direzione desiderata.

La finestra Probe cursor fornisce nella seconda riga le coordinate del secondo cursore mentre la terza riga la differenza tra le coordinate dei due cursori.

E' possibile spostare il cursore, tramite tasti sulla schermata, sui valori massimi, minimi, intersezione con gli assi ecc., delle funzioni.

Inoltre, è possibile tramite il tasto mark label fissare sulla curva i valori del tempo e il valore assunto dalla funzione in quell'istante.

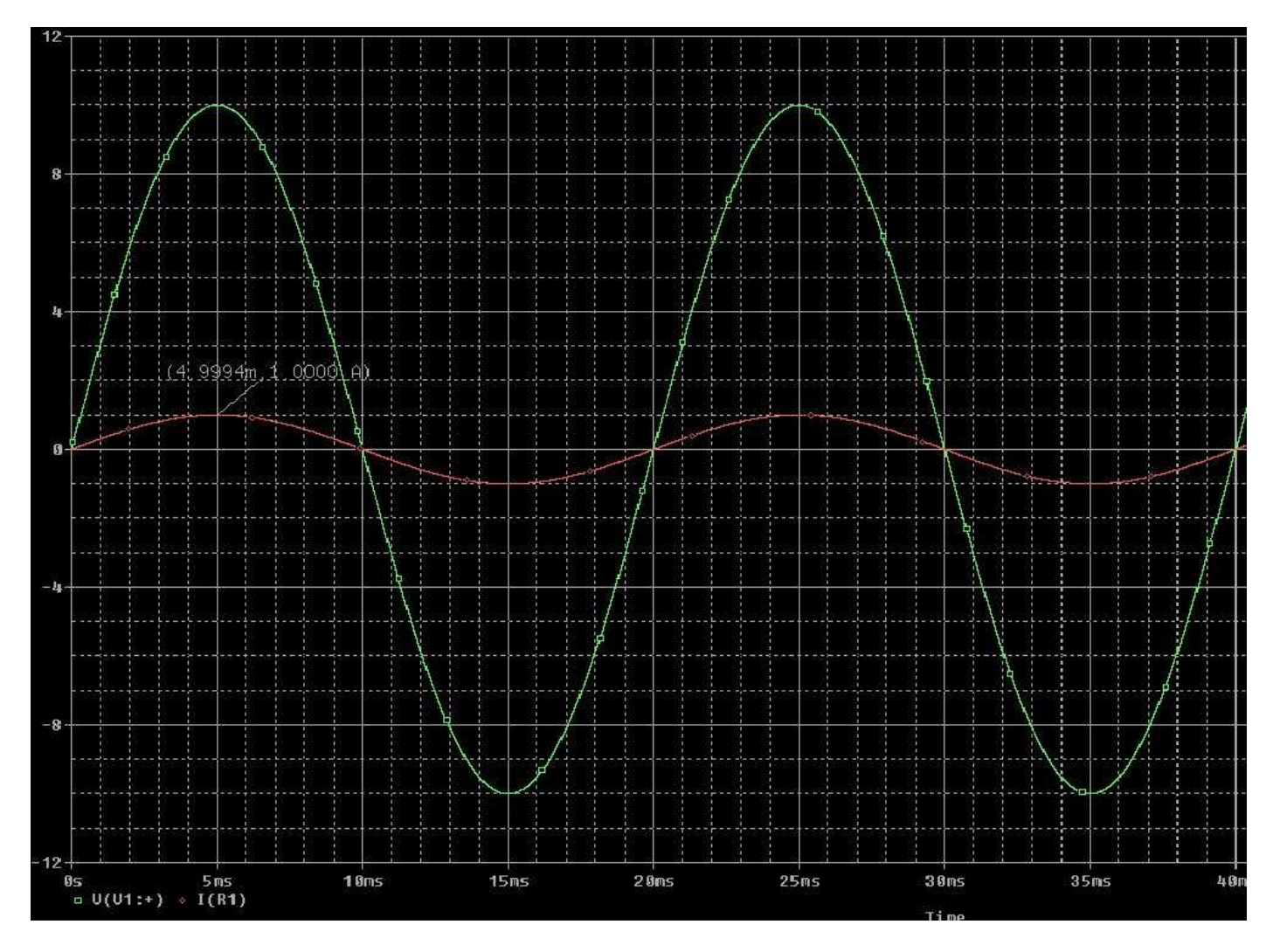

Andamento nel tempo della tensione e della corrente sinusoidale e individuazione del valore di picco della corrente.

# **2.1 ESEMPIO: Carica di circuito R-C**

Si assegna il quesito ad esempio: assegnata la capacità C (ad esempio 1mF) scarica, scegliere una R opportuna per poter considerare il transitorio di carica esaurito in un tempo di 5 secondi.

Si scelgono i componenti opportuni in funzione del problema assegnato, si disegna il circuito, si prepara il programma per la simulazione, si ottengono le forme d'onda, si rilevano i valori, si compiono delle variazioni sulle costanti, si stampano i grafici.

Per simulare la chiusura di un contatto ad 1 secondo, si può utilizzare l'elemento generatore VPULSE e settarlo in questo modo:

V1 (tensione iniziale) =  $0$ ;

V2 (tensione finale)  $=10V$ ;

TD (tempo di ritardo alla salita) = 1s;

TR (tempo di salita) = 1microsecondo;

TF (tempo di discesa) = 1 microsecondo;

PW (tempo di tensione alta) = 10s;

PER ( periodo della tensione) = 20s;

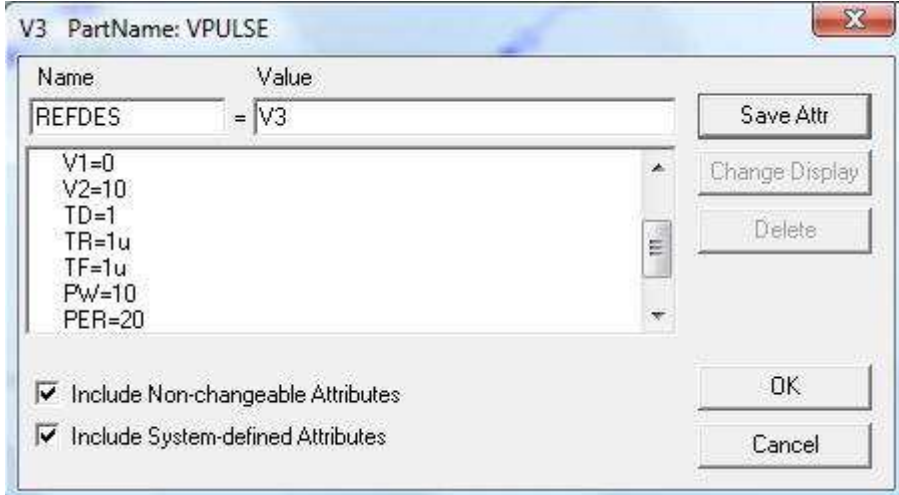

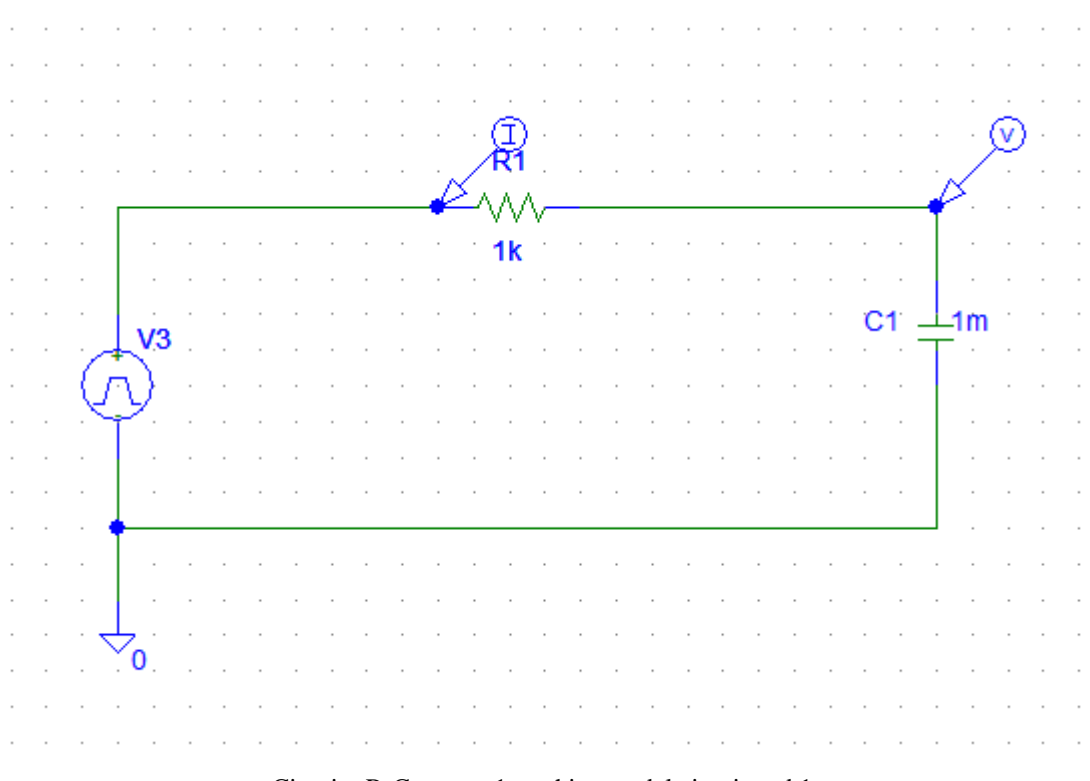

Circuito R-C con  $\tau = 1$ s e chiusura del circuito ad 1s

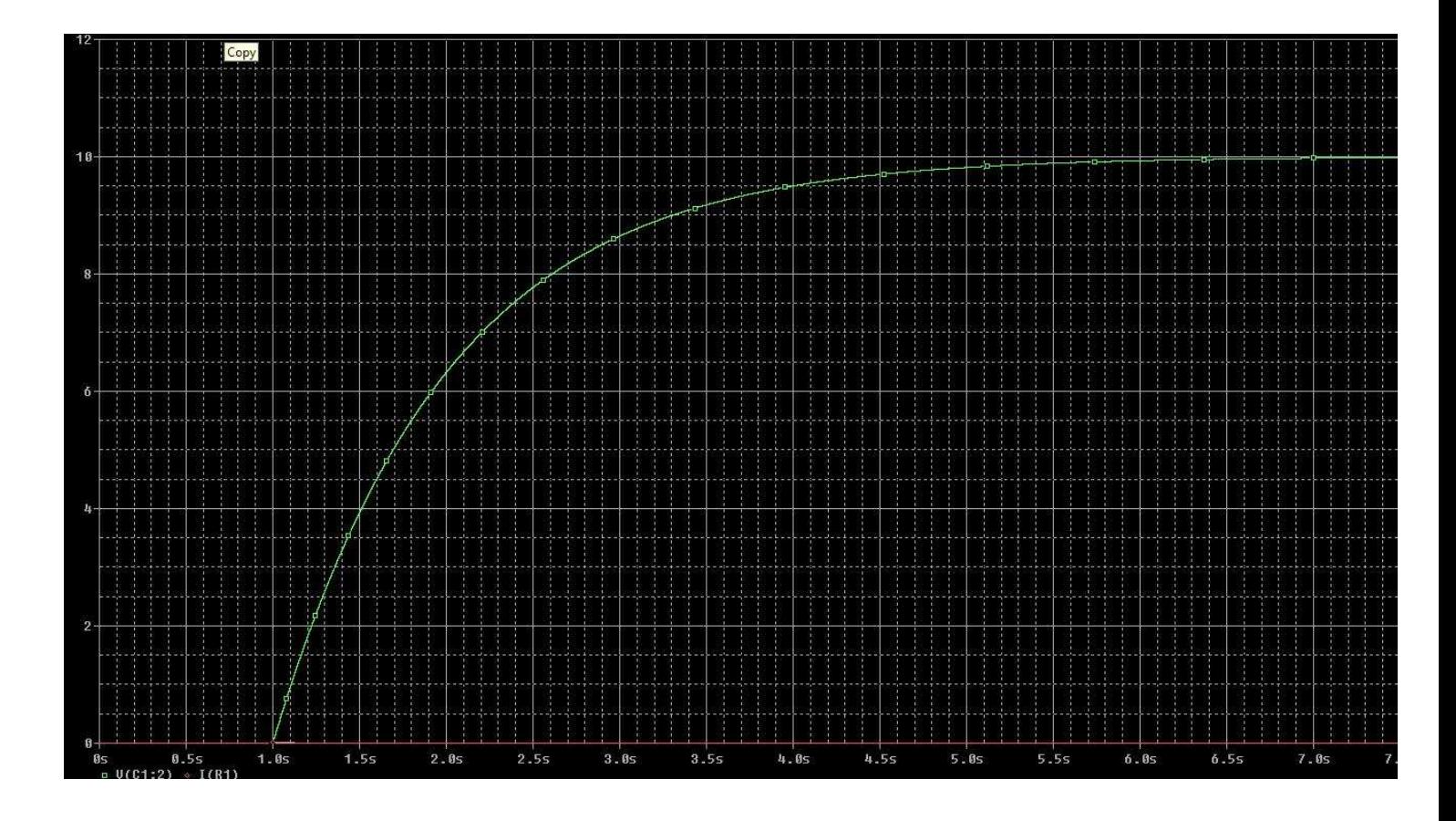

Andamento della tensione sul condensatore in fase di carica  $T_{close}=1s$